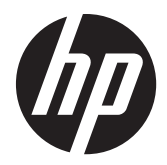

Monitores retroiluminados LCD ProDisplay HP

Guía del usuario

© 2012 Hewlett-Packard Development Company, L.P.

Las únicas garantías para los productos y servicios de HP se establecen en las declaraciones de garantía expresas que acompañan a tales productos y servicios. Ninguna información contenida en este documento debe interpretarse como una garantía adicional. HP no se responsabilizará por errores técnicos o editoriales ni por omisiones contenidas en el presente documento.

Este documento incluye información de propiedad protegida por las leyes de derechos de autor. Ninguna parte de este documento puede ser fotocopiada, reproducida o traducida a otro idioma sin el previo consentimiento por escrito de Hewlett-Packard Company.

Primera edición (noviembre de 2012)

Número de referencia del documento: 711877-E51

#### **Acerca de esta guía**

Esta guía proporciona información sobre las características del monitor, la configuración y las especificaciones técnicas.

A **iADVERTENCIA!** El texto presentado de esta forma indica que, si no se siguen las instrucciones, se pueden producir daños físicos o pérdida de la vida.

A PRECAUCIÓN: El texto presentado de esta forma indica que, si no se siguen las instrucciones, se pueden producir daños en el equipo o pérdida de información.

**NOTA:** El texto presentado de esta manera proporciona información importante complementaria.

# Tabla de contenido

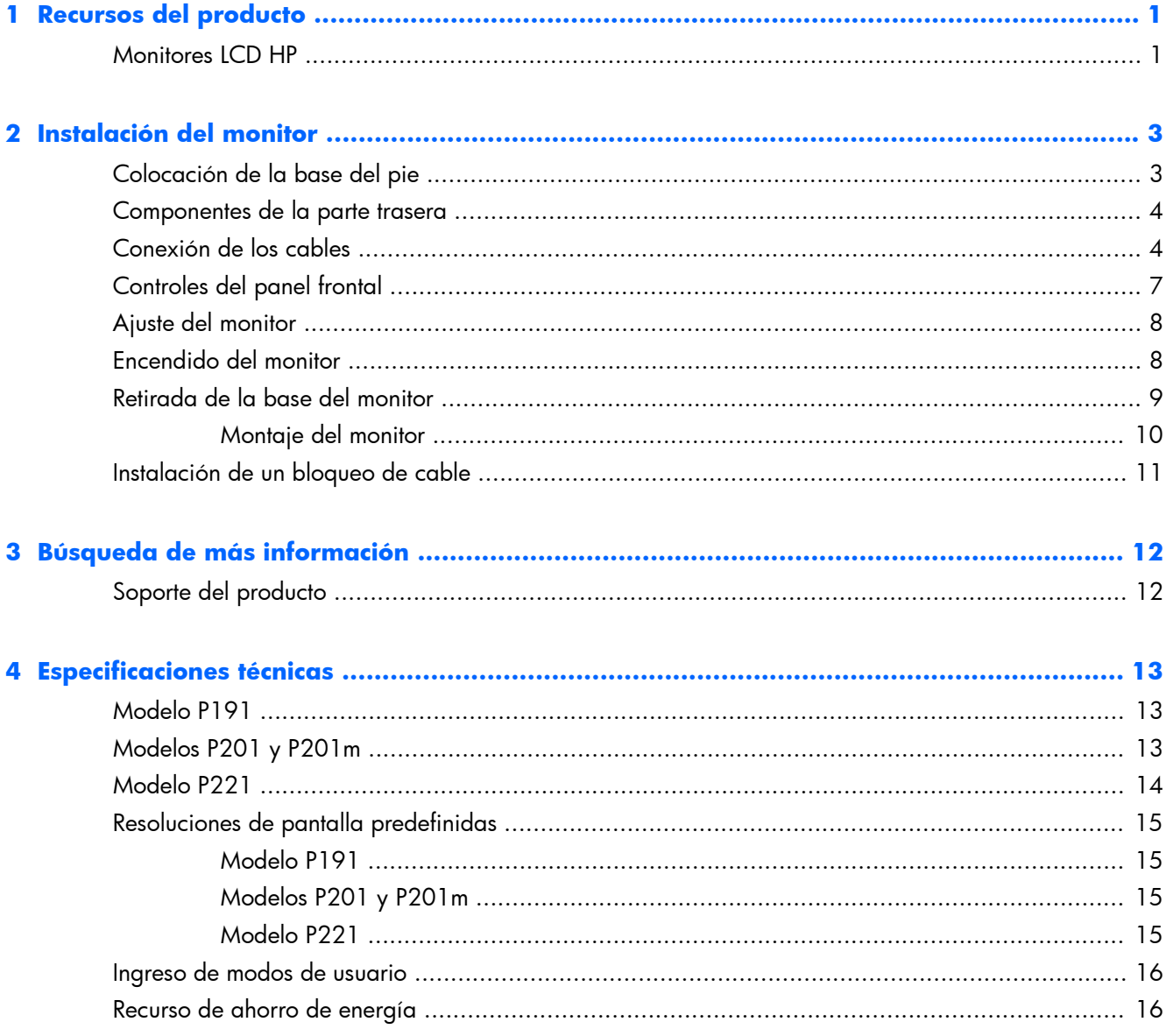

# <span id="page-6-0"></span>**1 Recursos del producto**

#### **Monitores LCD HP**

Los monitores LCD tienen una matriz activa, un transistor de película delgada (TFT) y una pantalla de cristal líquido. Los modelos de monitor y sus recursos incluyen:

- Modelo P191, pantalla con un área de visualización de 47 cm (18,5 pulgadas) en la diagonal y resolución de 1366 x 768, además de soporte de pantalla completa para resoluciones inferiores; incluye graduación personalizada para obtener el tamaño máximo de imagen manteniendo la relación de aspecto original
- Modelos P201 y P201m, pantalla con un área de visualización de 50,8 cm (20 pulgadas) en la diagonal y resolución de 1600 x 900, además de soporte de pantalla completa para resoluciones inferiores; incluye graduación personalizada para obtener el tamaño máximo de imagen manteniendo la relación de aspecto original
- Modelo P221, pantalla con un área de visualización de 55 cm (21,5 pulgadas) en la diagonal y resolución de 1920 x 1080, además de soporte de pantalla completa para resoluciones inferiores; incluye graduación personalizada para obtener el tamaño máximo de imagen manteniendo la relación de aspecto original
- Pantalla antirreflexiva con retroiluminación LED que consume menos energía que la retroiluminación CCFL tradicional
- Amplio ángulo de visualización que permite visualización desde varias posiciones, de pie, sentado o moviéndose
- Recurso de inclinación
- Base extraíble para soluciones flexibles de montaje de pantalla plana
- Entrada de señal de vídeo para admitir VGA analógica con cable de señal VGA suministrado
- Entrada de señal de vídeo para admitir DVI digital con cable de señal DVI-D suministrado (algunos modelos)
- Altavoces integrados y cable de audio (algunos modelos)
- Admite barra de altavoces HP opcional, liberación rápida HP y adaptador de gráficos USB HP
- Función Plug-and-play (conectar y usar) si el sistema operativo lo admite
- Ranuras para filtros de privacidad para insertar filtros (se compran por separado) para bloquear visualización lateral de la pantalla
- Provisión de ranura de seguridad en la parte trasera del monitor para bloqueo de cable opcional
- Recurso de administración de cables para posicionar cables y cordones
- Ajustes del menú en pantalla (OSD) en varios idiomas para fácil configuración y optimización de la pantalla
- HP Display Assistant para configurar los ajustes del monitor y activar la función antirrobo
- Protección de copia HDCP en la entrada de DVI
- Software and documentation CD (CD de software y documentación) que incluye el controlador del monitor y la documentación del producto
- Recurso de ahorro de energía para cumplir con todos los requisitos para consumo reducido de energía
- **•** Cumple con los requisitos de Energy Star®
- Las directrices, certificaciones y los avisos normativos en materia de seguridad para estos productos están disponibles en la Guía de referencia de los monitores LCD HP (incluida en el CD proporcionado con el monitor)

# <span id="page-8-0"></span>**2 Instalación del monitor**

Para instalar el monitor, asegúrese de apagar el monitor, el equipo y todos los otros dispositivos conectados, luego siga las instrucciones a continuación.

## **Colocación de la base del pie**

- **1.** Retire la base del pie de la caja del monitor y colóquela en una superficie lisa, como una mesa.
- **2.** Con ambas manos, retire el monitor de su caja, coloque el pie del monitor sobre la base y presione con firmeza hasta que se acoplen correctamente. Asegúrese de que la base del pie esté firmemente acoplada y ajuste el ángulo de inclinación a la posición deseada.

**PRECAUCIÓN:** No toque la superficie de la pantalla LCD. Presión en la pantalla puede causar no uniformidad de color o desorientación de los cristales de líquido. Si ocurre esta situación la pantalla no se recuperará a su condición normal.

**Figura 2-1** Colocación de la base del pie del monitor

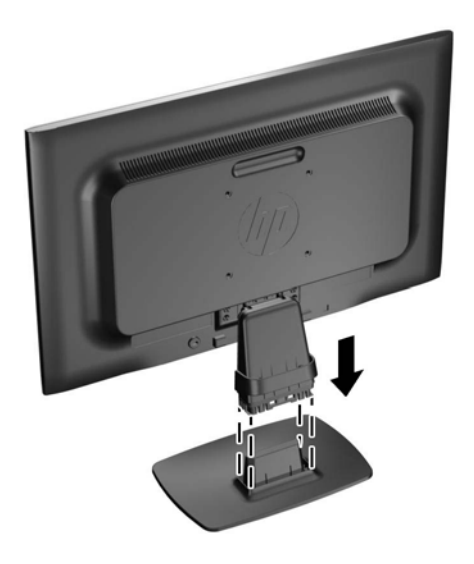

**MOTA:** Para quitar la base del pie, presione hacia adentro en la pestaña del centro de la parte baja de la base del pie y retire la base del pie.

## <span id="page-9-0"></span>**Componentes de la parte trasera**

**Figura 2-2** Componentes de la parte trasera

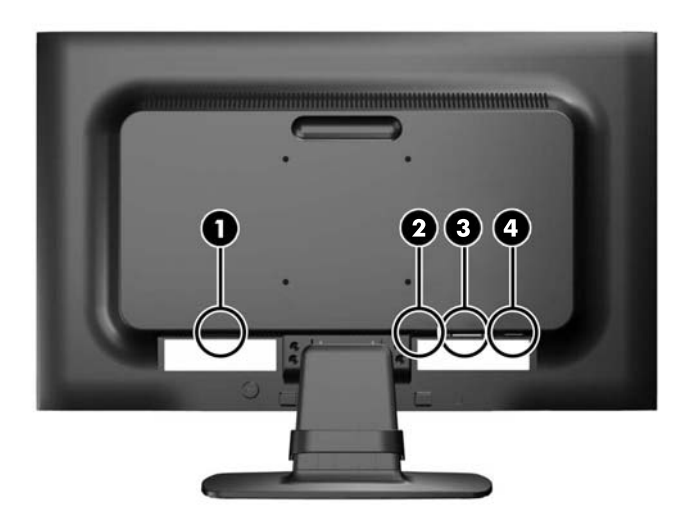

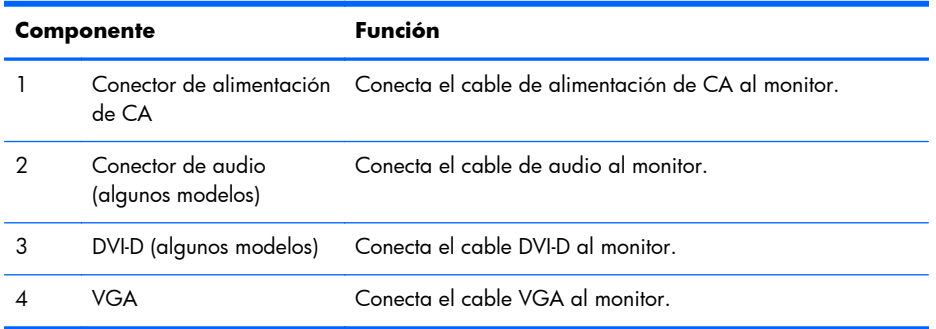

### **Conexión de los cables**

**1.** Coloque el monitor próximo a su equipo en un lugar práctico y con buena ventilación.

**2.** Extraiga el clip de administración de cables del pie tirando hacia fuera desde los dos lados del clip (1) luego levantando el clip hacia fuera del pie (2).

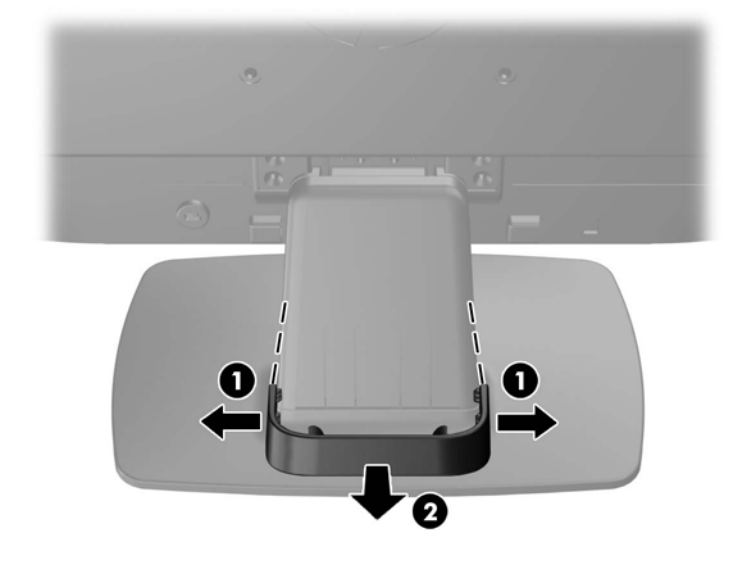

**Figura 2-3** Extracción del clip de administración de cables

- **3.** Conecte un cable de señal VGA o un cable de señal DVI-D (algunos modelos).
- **NOTA:** El monitor es capaz de admitir entrada analógica o digital (algunos modelos). El modo de vídeo es determinado por el cable de vídeo utilizado. El monitor determinará automáticamente qué entradas poseen señales de vídeo válidas. Las entradas pueden seleccionarse pulsando el botón +/source (+/fuente) en el panel frontal o a través del recurso menú en pantalla pulsando el botón Menú.
	- Utilice el cable de señal VGA suministrado, para obtener un funcionamiento analógico. Conecte el cable de señal VGA en el conector VGA en la parte trasera del monitor, y el otro extremo al conector VGA del equipo.
	- Utilice el cable de señal DVI-D suministrado, para obtener un funcionamiento DVI digital. Conecte el cable de señal DVI-D en el conector DVI en la parte trasera del monitor, y el otro extremo al conector DVI del equipo.
- **4.** Conecte un extremo del cable de audio suministrado al conector de audio del monitor (algunos modelos) y el otro extremo al conector de salida de audio del panel trasero del equipo.

**5.** Conecte un extremo del cable de alimentación en el conector de alimentación de CA en la parte trasera del monitor, y el otro extremo a una toma eléctrica de CA.

**Figura 2-4** Conexión de los cables

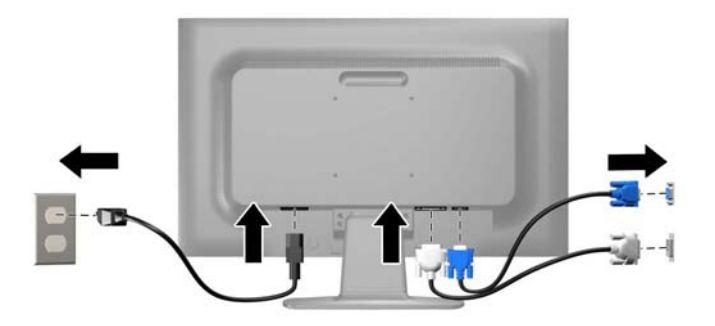

A **iADVERTENCIA!** Para reducir el riesgo de descargas eléctricas o daños al equipo:

No deshabilite el enchufe de conexión a tierra del cable de alimentación. El enchufe de conexión a tierra es una medida de seguridad muy importante.

Enchufe el cable de alimentación a una toma eléctrica de CA con conexión a tierra que se pueda acceder fácilmente en todo momento.

Desconecte la alimentación del equipo desenchufando el cable de alimentación de la toma eléctrica de CA.

Para su seguridad, no coloque nada sobre los cables de alimentación u otros cables. Acomódelos de manera que nadie pueda pisarlos accidentalmente ni tropezar con ellos. No jale los cables. Cuando desenchufe el cable de la toma eléctrica de CA, tómelo por el enchufe.

**6.** Fije los cables en su lugar con el clip de administración de cables. Presione el clip hacia abajo en el pie asegurándose de que las pestañas de los laterales del clip encajen en las ranuras en el pie.

**Figura 2-5** Instalación del clip de administración de cables

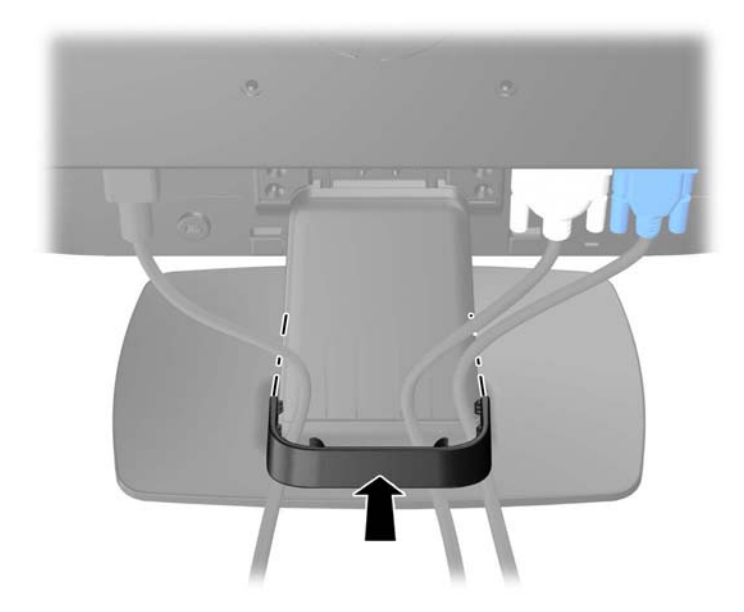

## <span id="page-12-0"></span>**Controles del panel frontal**

**Figura 2-6** Controles del panel frontal del monitor

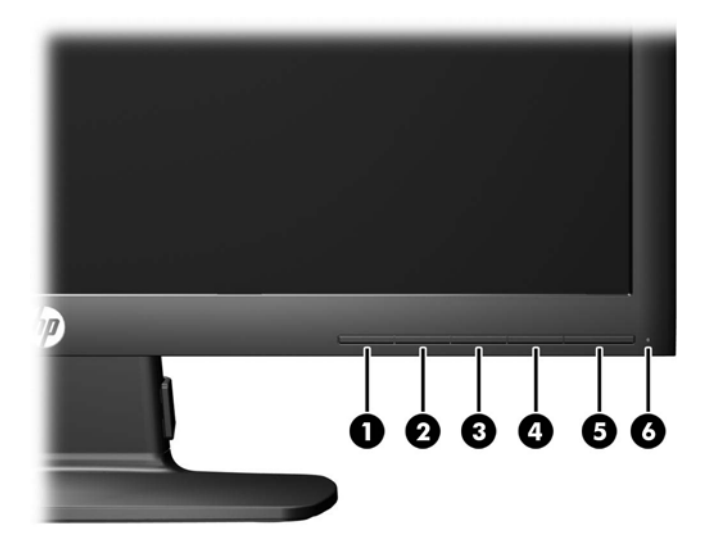

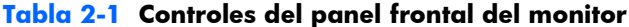

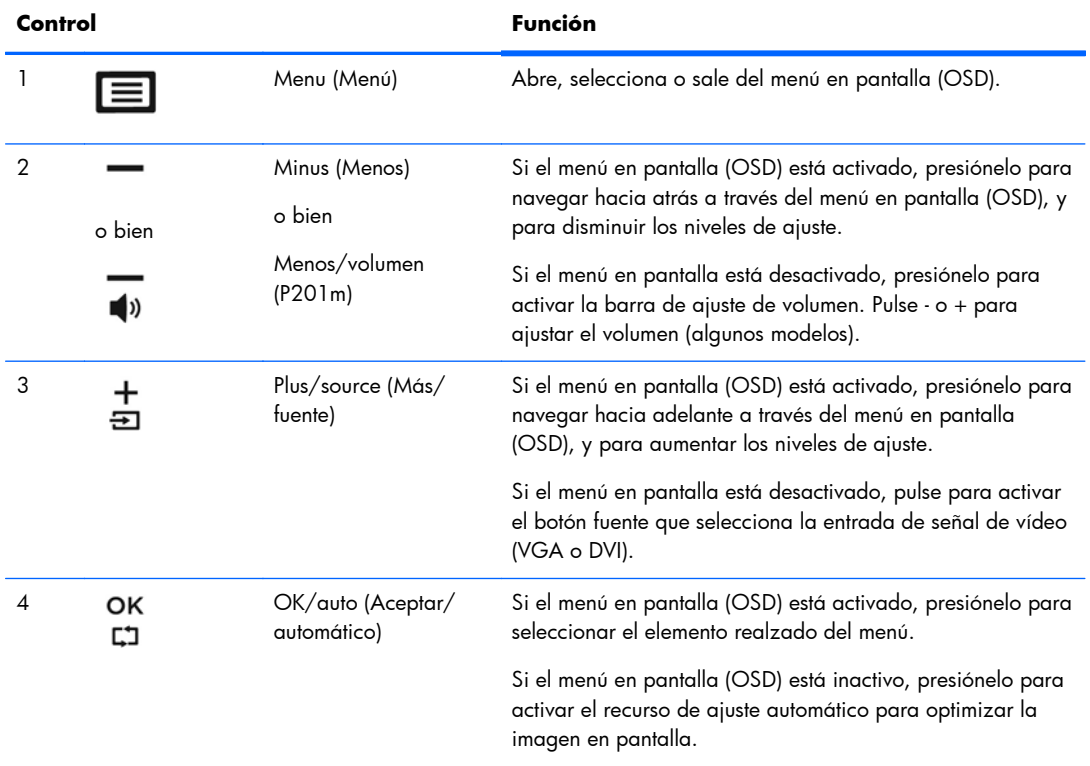

| Control |  |                  | <b>Función</b>                                     |
|---------|--|------------------|----------------------------------------------------|
| 5       |  |                  | Botón de alimentación Enciende y apaga el monitor. |
| 6       |  | IFD de encendido | Blanco = Totalmente encendido.                     |
|         |  |                  | Ámbar = Modo de suspensión.                        |
|         |  |                  | Ámbar intermitente = Modo Cronó, desactivación,    |

<span id="page-13-0"></span>**Tabla 2-1 Controles del panel frontal del monitor (continuación)**

**NOTA:** Para ver un simulador del menú en pantalla, visite HP Customer Self Repair Services Media Library en<http://www.hp.com/go/sml>.

## **Ajuste del monitor**

Incline la pantalla del monitor hacia adelante o hacia atrás para colocarla a un nivel visual cómodo.

**Figura 2-7** Inclinación del monitor

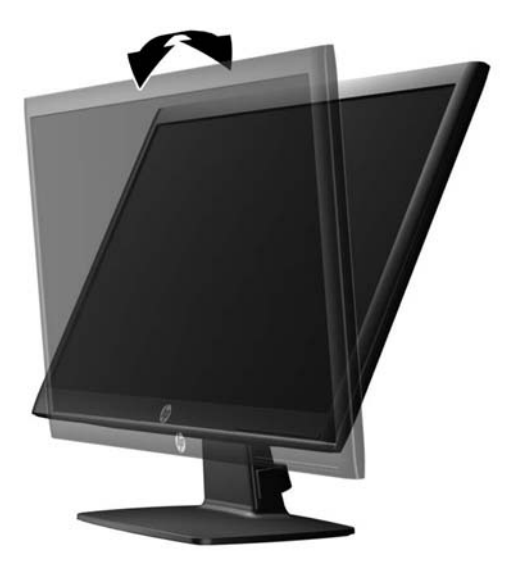

### **Encendido del monitor**

- **1.** Pulse el botón de alimentación del equipo para encenderlo.
- **2.** Pulse el botón de alimentación en la parte frontal del monitor para encenderlo.

<span id="page-14-0"></span>A **PRECAUCIÓN:** Es posible que ocurran daños como la marca de retención en pantalla (efecto burnin) en monitores que exhiban la misma imagen estática en la pantalla por un período prolongado de tiempo.\* Para evitar estos daños, se recomienda que usted tenga siempre activo un programa protector de pantalla o que apague el monitor cuando no esté en uso por un periodo prolongado de tiempo. La retención de imagen es una condición que puede ocurrir en todas las pantallas LCD. Monitores con "marca de retención en pantalla" no están cubiertos por la garantía HP.

\* Un periodo prolongado de tiempo corresponde a 12 horas consecutivas sin uso.

**NOTA:** Si pulsar el botón de alimentación no surte efecto, es posible que la función de bloqueo del botón de alimentación esté activada. Para desactivar esta característica, mantenga pulsado durante 10 segundos el botón de alimentación del monitor.

**EX NOTA:** Puede desactivar el LED de encendido en el menú en pantalla (OSD). Presione el botón Menu en la parte frontal del monitor, luego seleccione **Gestión** > **LED de encendido del panel frontal** > **Desactivado**.

Cuando se enciende el monitor, aparece un mensaje de estado del monitor durante cinco segundos. El mensaje muestra qué entrada (DVI o VGA) es la señal activa actual, el estado de la configuración de la fuente del interruptor automático (encendido o apagado; el valor predeterminado de fábrica es encendido), la señal fuente predeterminada (la predeterminada de fábrica es VGA), la resolución de vídeo predeterminada actual y la resolución de vídeo recomendada predeterminada.

El monitor escanea automáticamente las entradas de señal por una entrada activa y utiliza esa entrada para el vídeo. Si dos o más entradas están activas, el monitor mostrará la fuente de entrada predeterminada. Si la fuente predeterminada no es una de las entradas activas, el monitor mostrará la entrada con clasificación de prioridad más alta en el siguiente orden: DVI, VGA. Puede cambiar la fuente predeterminada en el menú en pantalla pulsando el botón Menú del panel frontal y seleccionando **Control fuente** > **Fuente predeterminada**.

#### **Retirada de la base del monitor**

Puede quitar el panel del monitor del pie para instalar el panel en la pared, un brazo oscilante u otro dispositivo de montaje.

A **PRECAUCIÓN:** Antes de comenzar a desmontar el monitor, asegúrese de que esté apagado y de que los cables de alimentación y de señal estén desconectados.

- **1.** Desconecte y retire los cables de alimentación y de señal del monitor.
- **2.** Coloque el monitor con la pantalla hacia abajo en una superficie plana cubierta con un paño limpio y seco.

<span id="page-15-0"></span>**3.** Quite los cuatro tornillos (1) que fijan el pie al monitor y retire el pie (2) del monitor.

**Figura 2-8** Extracción de los tornillos que fijan el pie al monitor

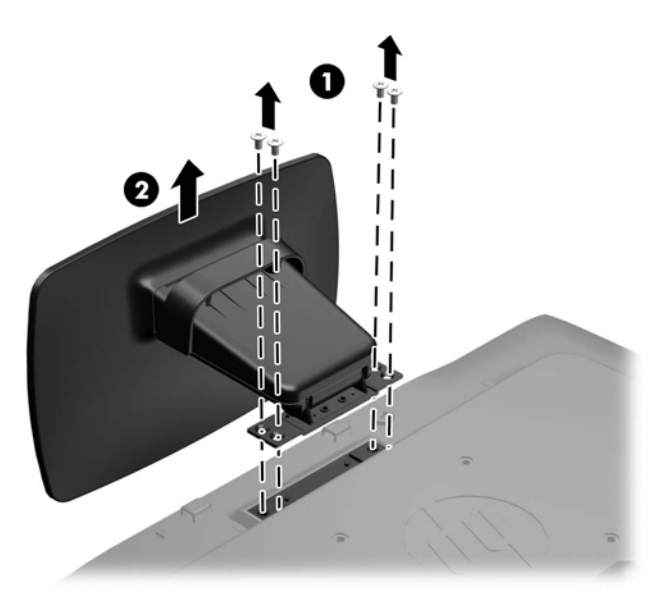

#### **Montaje del monitor**

El monitor puede montarse en una pared, brazo móvil, u otro dispositivo de montaje.

**NOTA:** Este dispositivo se destina para ser admitido por el soporte de montaje de pared lista UL o CSA.

**1.** Retire el pie del monitor. Consulte [Retirada de la base del monitor en la página 9.](#page-14-0)

**PRECAUCIÓN:** Este monitor admite orificios de montaje VESA de 100 mm estándar del sector industrial. Para adaptar al monitor una solución de montaje de otros fabricantes, se requieren cuatro tornillos largos de 4 mm, 0,7 pitch y 10 mm. Tornillos más largos no deben ser utilizados porque pueden dañar el monitor. Es importante verificar que la solución de montaje del fabricante cumpla con la norma de montaje VESA y esté certificada para soportar el peso del monitor. Para obtener un óptimo rendimiento, es importante utilizar los cables de alimentación y vídeo que vienen con el monitor.

<span id="page-16-0"></span>**2.** Para fijar el monitor a un brazo oscilante (se vende por separado), introduzca cuatro tornillos de 10 mm a través de los orificios de la placa del brazo oscilante y dentro de los orificios de montaje del monitor.

**Figura 2-9** Montaje del monitor

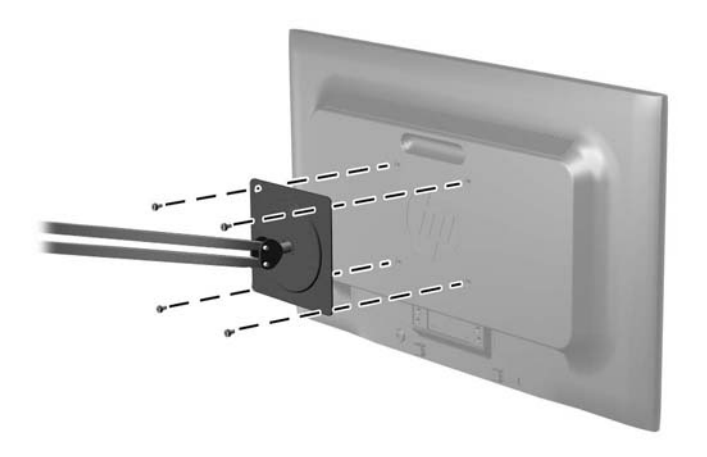

Para montar el monitor en otros dispositivos de montaje, siga las instrucciones que vienen con el dispositivo de montaje para asegurar que el monitor esté montado con seguridad.

**3.** Vuelva a conectar los cables al monitor.

### **Instalación de un bloqueo de cable**

Puede asegurar el monitor en un objeto fijo con un bloqueo de cable opcional disponible de HP (se vende por separado).

**Figura 2-10** Instalación de un bloqueo de cable

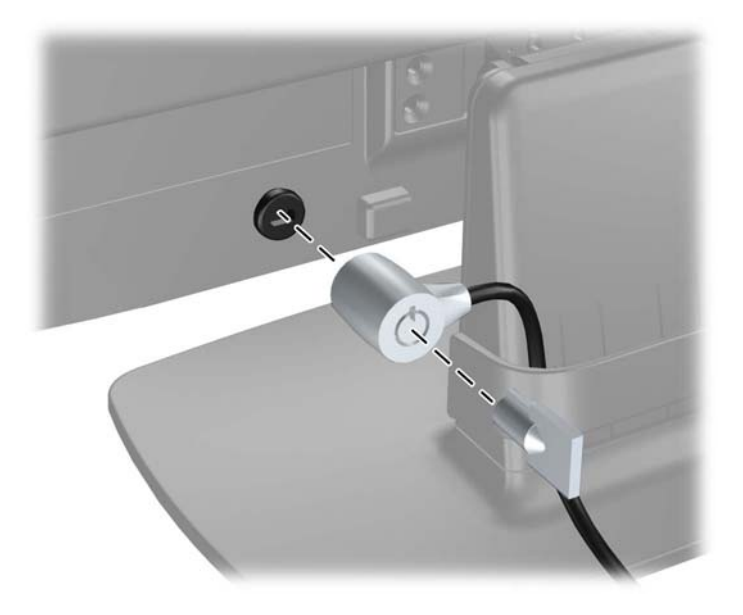

# <span id="page-17-0"></span>**3 Búsqueda de más información**

Consulte la *Guía de referencia de HP de monitores LCD* incluida en el CD que se proporciona con el monitor para obtener más información sobre:

- Optimización del rendimiento del monitor
- Pautas para la seguridad y el mantenimiento
- Instalación del software desde el CD
- Uso del menú en pantalla
- Descarga del software desde Internet
- Información sobre organismos reguladores
- Resolución de problemas y soluciones recomendadas para problemas comunes

### **Soporte del producto**

Para obtener más información sobre el uso y el ajuste de su monitor, vaya a [http://www.hp.com/](http://www.hp.com/support) [support](http://www.hp.com/support). Seleccione su país o región, seleccione **Soporte y solución de problemas** y luego introduzca el modelo del monitor en la ventana de búsqueda.

**EX NOTA:** La guía del usuario, la guía de referencia y los controladores del monitor están disponibles en [http://www.hp.com/support.](http://www.hp.com/support)

Si la información proporcionada en la guía o en la HP LCD Monitors Reference Guide (Guía de referencia de monitores LCD HP) no responde su pregunta, puede comunicarse con el soporte técnico. Para soporte técnico en EE. UU., consulte <u><http://www.hp.com/go/contactHP></u>. Para soporte en el resto del mundo, vaya a [http://welcome.hp.com/country/us/en/wwcontact\\_us.html.](http://welcome.hp.com/country/us/en/wwcontact_us.html) Aquí se puede:

Chatear en línea con un técnico de HP

**NOTA:** Cuando el chat de soporte técnico no está disponible en un idioma determinado, está disponible en inglés.

- Buscar asistencia por correo electrónico,
- Buscar números de teléfono de soporte
- Buscar un centro de servicio HP

# <span id="page-18-0"></span>**4 Especificaciones técnicas**

**NOTA:** Todas las especificaciones representan las especificaciones estándar proporcionadas por los fabricantes de componentes de HP; el rendimiento real puede variar.

## **Modelo P191**

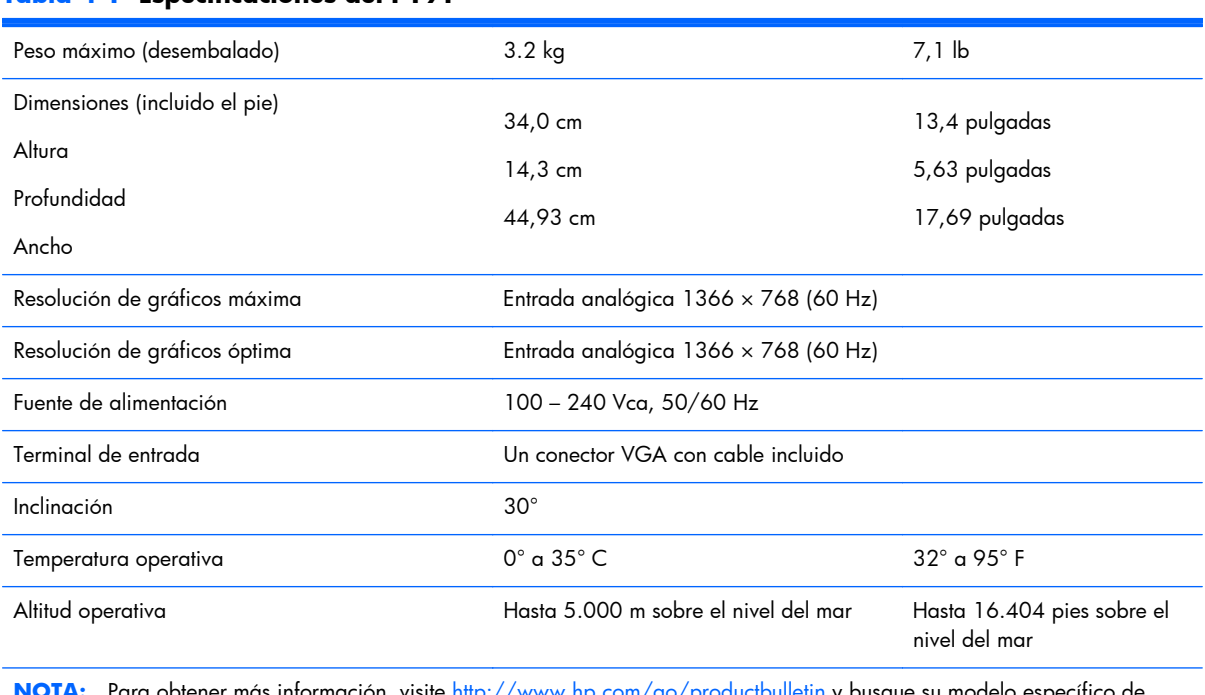

#### **Tabla 4-1 Especificaciones del P191**

**:** Para obtener más información, visite <u><http://www.hp.com/go/productbulletin></u> y busque su modelo específico de pantalla para encontrar las QuickSpecs de su modelo.

### **Modelos P201 y P201m**

#### **Tabla 4-2 Especificaciones del P201 y del P201m**

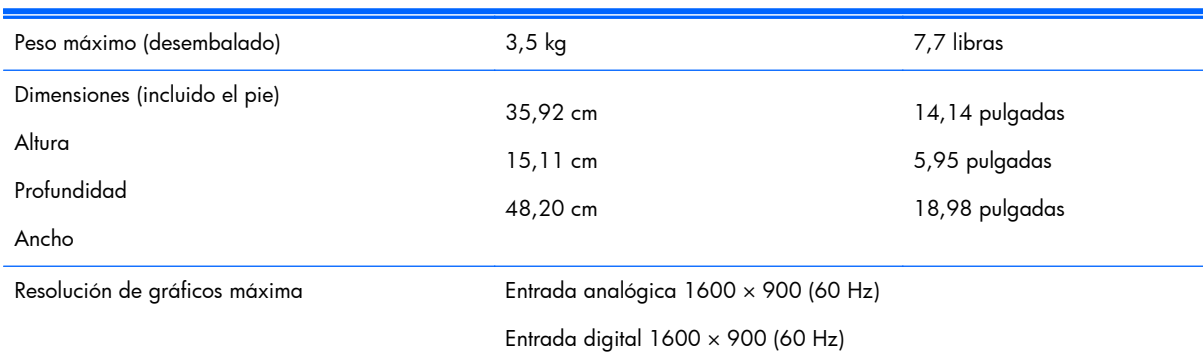

<span id="page-19-0"></span>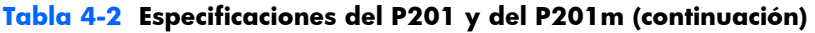

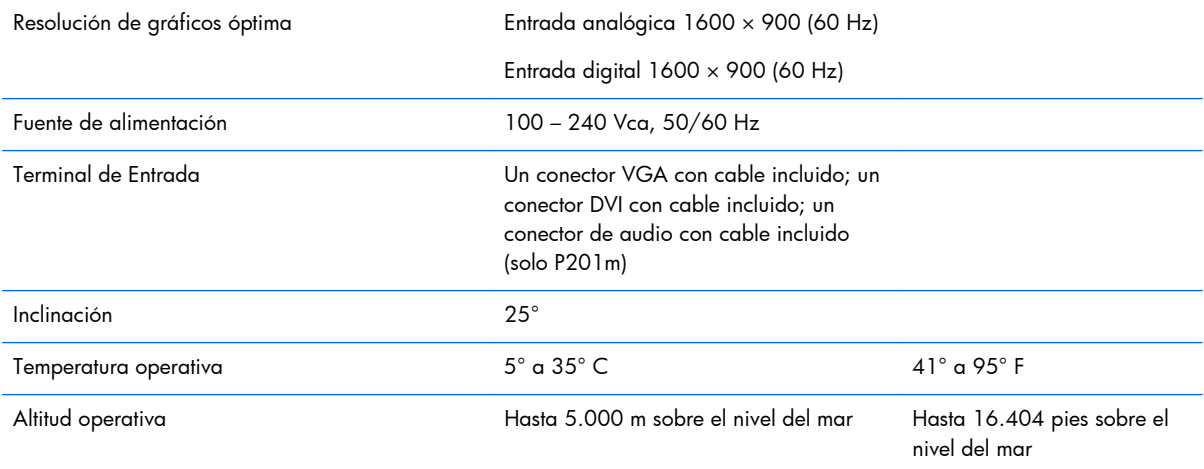

**NOTA:** Para obtener más información, visite <http://www.hp.com/go/productbulletin> y busque su modelo específico de pantalla para encontrar las QuickSpecs de su modelo.

### **Modelo P221**

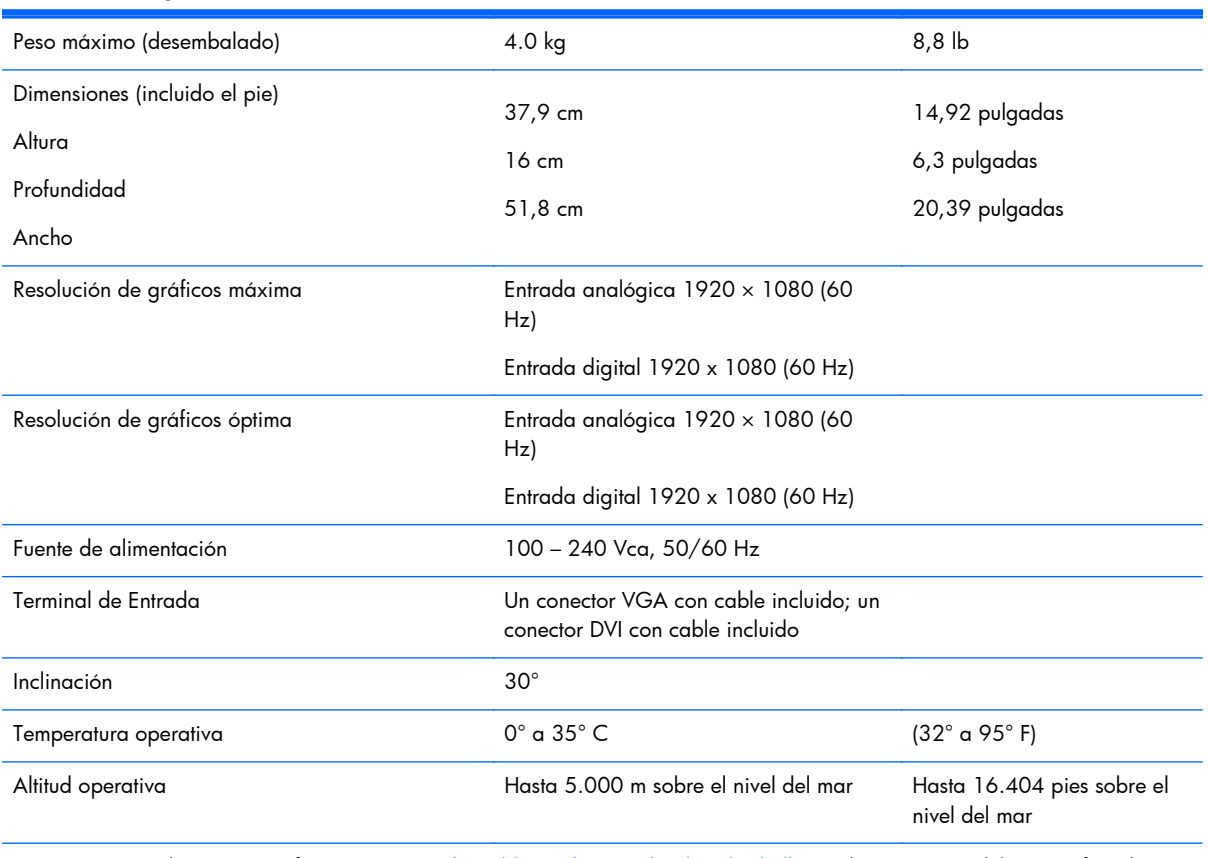

#### **Tabla 4-3 Especificaciones del P221**

**NOTA:** Para obtener más información, visite <http://www.hp.com/go/productbulletin> y busque su modelo específico de pantalla para encontrar las QuickSpecs de su modelo.

### <span id="page-20-0"></span>**Resoluciones de pantalla predefinidas**

Las resoluciones de imagen enumeradas a continuación son los modos más utilizados comúnmente y son definidos como valores predeterminados de fábrica. Este monitor reconoce automáticamente los modos predeterminados y serán exhibidos en el tamaño correcto y centralizados en la pantalla.

#### **Modelo P191**

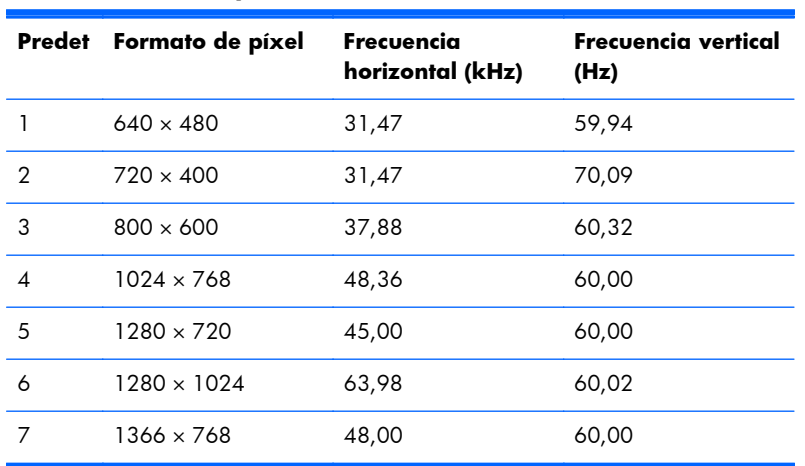

#### **Tabla 4-4 Modos predeterminados de fábrica**

#### **Modelos P201 y P201m**

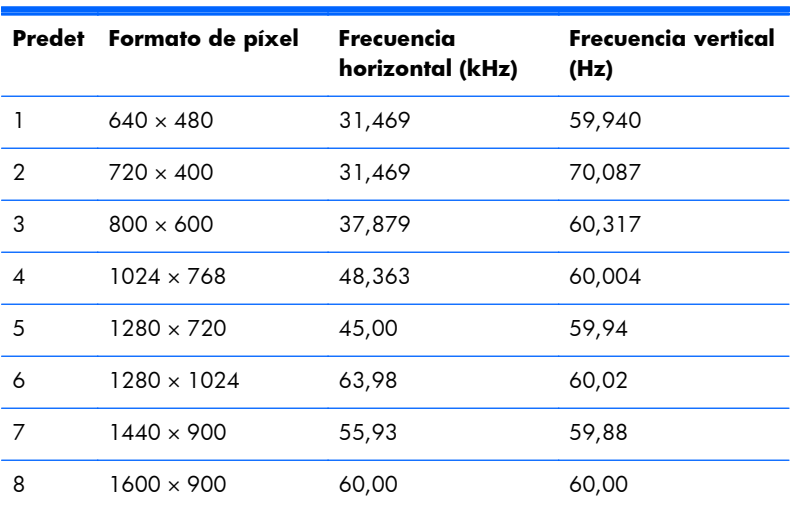

#### **Tabla 4-5 Modos predeterminados de fábrica**

#### **Modelo P221**

**Tabla 4-6 Modos predeterminados de fábrica**

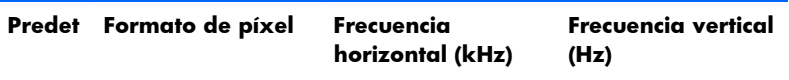

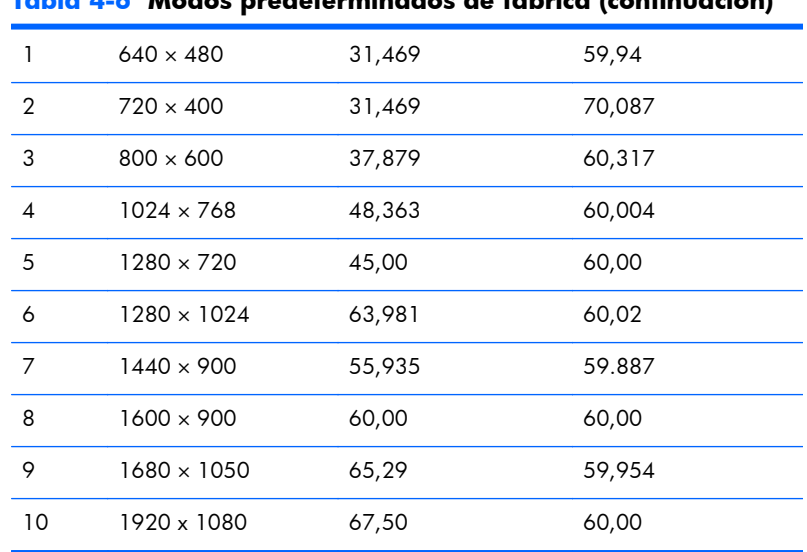

#### <span id="page-21-0"></span>**Tabla 4-6 Modos predeterminados de fábrica (continuación)**

#### **Ingreso de modos de usuario**

Es posible que la señal controladora de vídeo ocasionalmente requiera un modo que no esté predeterminado si:

- No está utilizando un adaptador de gráficos estándar.
- No está utilizando un modo predeterminado.

Si esto ocurre, puede ser necesario reajustar los parámetros de la pantalla del monitor utilizando el menú en pantalla (OSD). Puede cambiar todos o algunos de estos modos y guardarlos en la memoria. El monitor almacena de forma automática la nueva configuración, luego reconoce el nuevo modo tal como lo hace con un modo predeterminado. Además de los modos predeterminados de fábrica, existen por lo menos 10 modos de usuario que pueden ingresarse y almacenarse.

#### **Recurso de ahorro de energía**

Los monitores admiten un estado de alimentación reducida. El monitor entra al estado de alimentación reducida si detecta la ausencia de la señal de sincronización horizontal, la señal de sincronización vertical o de ambas señales de sincronización. Al detectar la ausencia de una o ambas señales, la pantalla del monitor se queda en blanco, la retroiluminación se apaga y el indicador luminoso de alimentación se torna ámbar. Cuando el monitor se encuentra en el estado de alimentación reducida, utiliza 0,5 vatios de energía. Existe un breve período de calentamiento antes de que el monitor vuelva a su modo de funcionamiento normal.

Consulte el manual del equipo para obtener más instrucciones acerca de los recursos de ahorro de energía (a veces llamados recursos de administración de energía).

**EX NOTA:** El recurso de ahorro de energía sólo funciona cuando el monitor está conectado a equipos que tienen recursos de ahorro de energía.

En la utilidad de ahorro de energía del monitor, también puede programar el monitor para que entre en el estado de alimentación reducida a una hora predeterminada. Cuando el monitor entra al estado de alimentación reducida, la luz de encendido parpadea en ámbar.